## **Ultra Course View Navigation**

The Ultra Course View displays all course content in the main part of the course page. When you open a content item, it slides out in a layer on top of the course content page. Close layers to go back to the previous spot in your course.

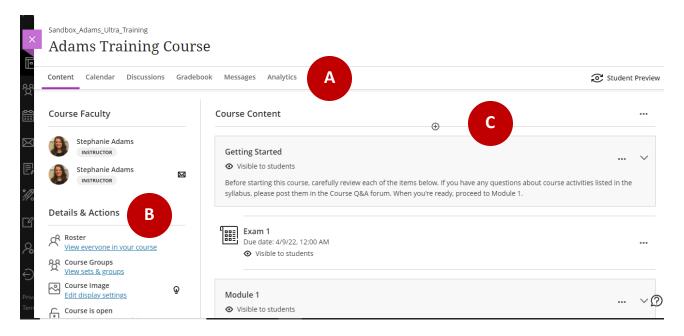

- **A. Navigation bar:** Open frequently used tools in one step. Select an icon to check the course calendar, respond to class discussions, access the gradebook, send a message, analyze student activity, and return to the course page.
- B. Details & Actions: Manage your course with the options listed.
- **C. Course Content**: Select the plus sign wherever you want to add content, assessments, or discussions. To import or copy over content, use the icon to open a content menu.